# **Лабораторна робота № 2. Статична маршрутизація в RouterOS**

*Метою даної лабораторної роботи* є отримання базових навичок по налаштуванню статичної маршрутизації на пристроях під керуванням операційній системі RouterOS.

*Завдання на лабораторну роботу*

- Зібрати схему і провести попереднє налаштування роутера через консоль в GNS3
- Налаштувати статичну маршрутизацію і перевірити працездатність мережі.

# **Хід роботи:**

Будь-яка корпоративна мережа, як правило, складається з багаторівневої комутації як на рівні самого роутера, так і в зовнішніх сервісах.

При цьому іноді існують ситуації, коли потрібно звернутися до налаштування статичного маршруту на маршрутизаторі MikroTik:

- При додаванні статичної адреси на будь-який інтерфейс. Це може бути як інтернет з'єднання (ppoe, dhcp client, static address), так і звичайна локальна настройка інтерфейсу в MikroTik.
- Для обміну даними зв'язки L2TP\PPTP VPN серверу та вузлами, що знаходяться за VPN клієнтом. Ця часта зв'язка, коли як VPN клієнт виступає не кінцевий вузол, а встановлений маршрутизатор, за яким може бути безліч вузлів (при об'єднанні двох офісів).
- При використанні декількох провайдерів і створенні різних правил балансування навантаження або автопереключення (резервування) інтернету.
- Коли потрібно розділити вузли локальної мережі на групи, кожна з яких використовуватиме різні правила для виходу в інтернет.
- Індивідуальні випадки, коли потрібно задати певне правило рух трафіку для вузла, яке не створюється автоматично.

## **Налаштування статичної маршрутизації в MikroTik**

Налаштування знаходяться в **IP→Routes**

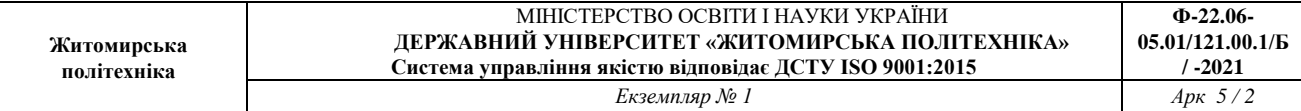

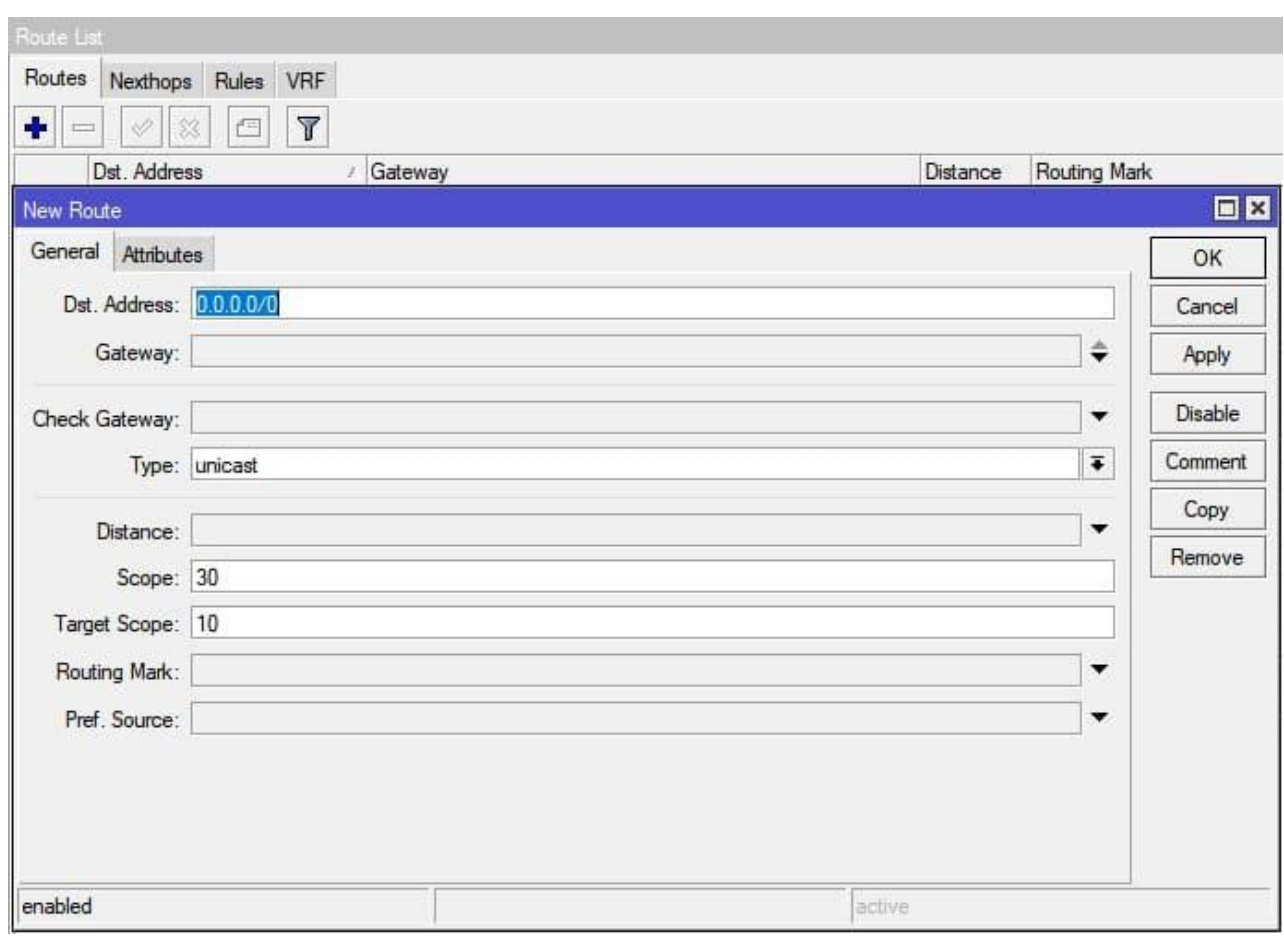

**Dst. Address** – адреса призначення, може приймати значенян формату

- $0.0.0.0/0 \pi \pi R$  всіх пакетів;
- $192.168.0.0/24 \text{підмережа};$
- 192.168.0.50 кінцевий вузол;

**Gateway** – шлюз, через який буде відправлено пакет.

**Check Gateway** – перевірка доступності шлюзу:

- **arp** за наявністю запису в ARP таблиці;
- **ping** шляхом відправки icmp запитів.

Цей пункт дозволяє зробити точне визначення недоступності шлюзу і є рекомендованим при використанні автоматичного перемикання лінії інтернету.

**Type** – маршрути, які не вказують nexthop для пакетів, але натомість виконують деякі інші дії з пакетами, мають тип, відмінний від звичайного **unicast** (одноадресного). Маршрут **blackhole** (чорна діра) мовчки відкидає пакети, у той час як маршрути **unreachable** (недоступні) та **prohibit** (забороннені), відправляють повідомлення ICMP Destination Unreachable на адресу джерела пакета.

**Distance** - Визначення пріоритету заданого маршруту. Чим нижче число, тим вищий пріоритет.

**Scope\Target Scope** – параметри рекурсивної маршрутизації, що складається з етапів:

 Маршрут шукає інтерфейс для відправки пакету виходячи зі свого значення scope та всіх записів у таблиці main з меншими або рівними значеннями target scope

 Зі знайдених інтерфейсів вибирається той, через який можна відправити пакет вказаному шлюзу

 Інтерфейс знайденого connected запису вибирається для відправки пакета на шлюз

**Routing Mark** – спрямовувати пакети із заданої таблиці маршрутизації. Зазвичай цей параметр або порожній або заповнюється промаркерованим маршрутами з розділу Mangle.

**Pref. Source** – задається IP адреса, від якої буде відправлено пакет. Цей параметр є актуальним, коли на інтерфейсі кілька IP адрес.

# **Приклади використання статичних маршрутів в MikroTik**

# **Налаштування статичного маршруту з попереднім маркуванням пакету (розділ Mangle)**

Використовується для різних ліній інтернету для різних вузлів. Наприклад в мережі розташовано два сервери, що використовують зовнішні порти 80 та 443. Для роботи правила потрібно промаркувати трафік (розділ Mangle) та вказати його у параметрі Routing Mark.

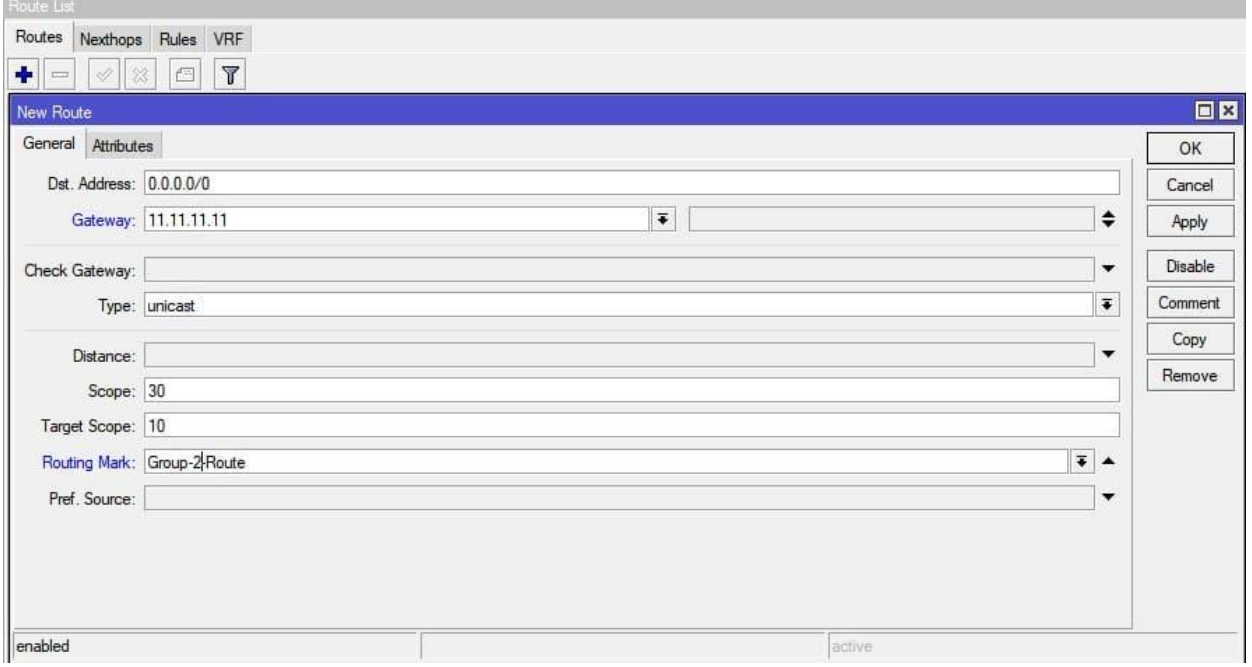

#### **Ручне додавання статичного маршруту для PPPOE підключення**

Застосовується, коли потрібно змінити деякі параметри автоматичного додавання маршруту (Add default route)

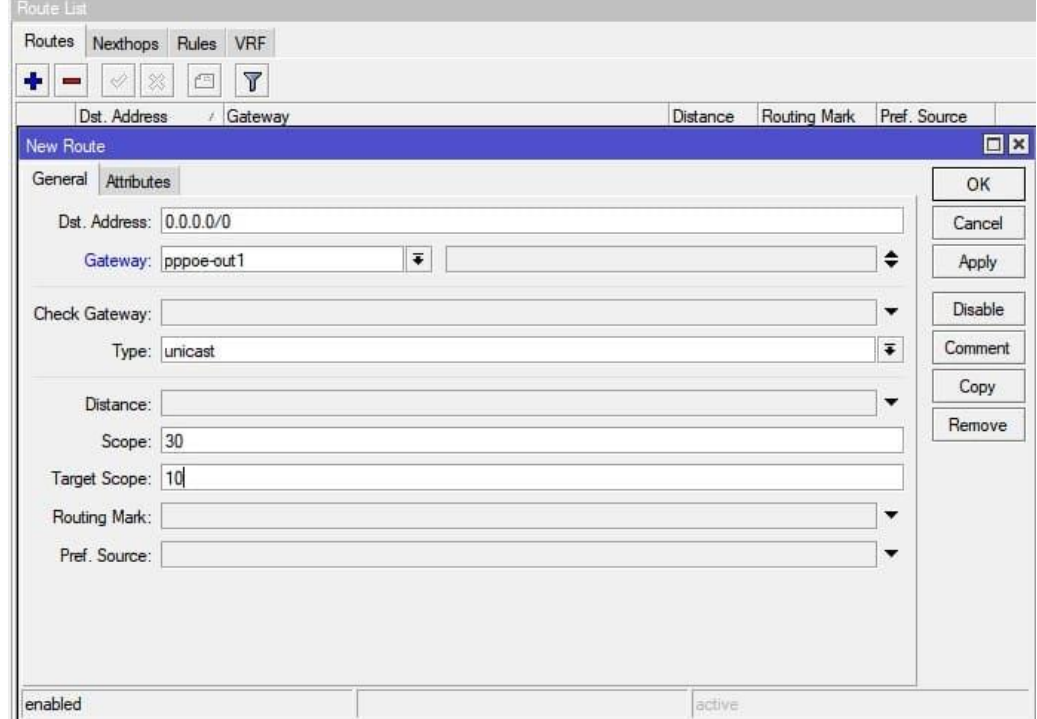

#### **Налаштування резервного інтернет-каналу**

Як параметр перемикача між провайдером використовується параметр Distance. Трафік у цьому випадку прямує в той маршрут, значення Distance якого МЕНШЕ

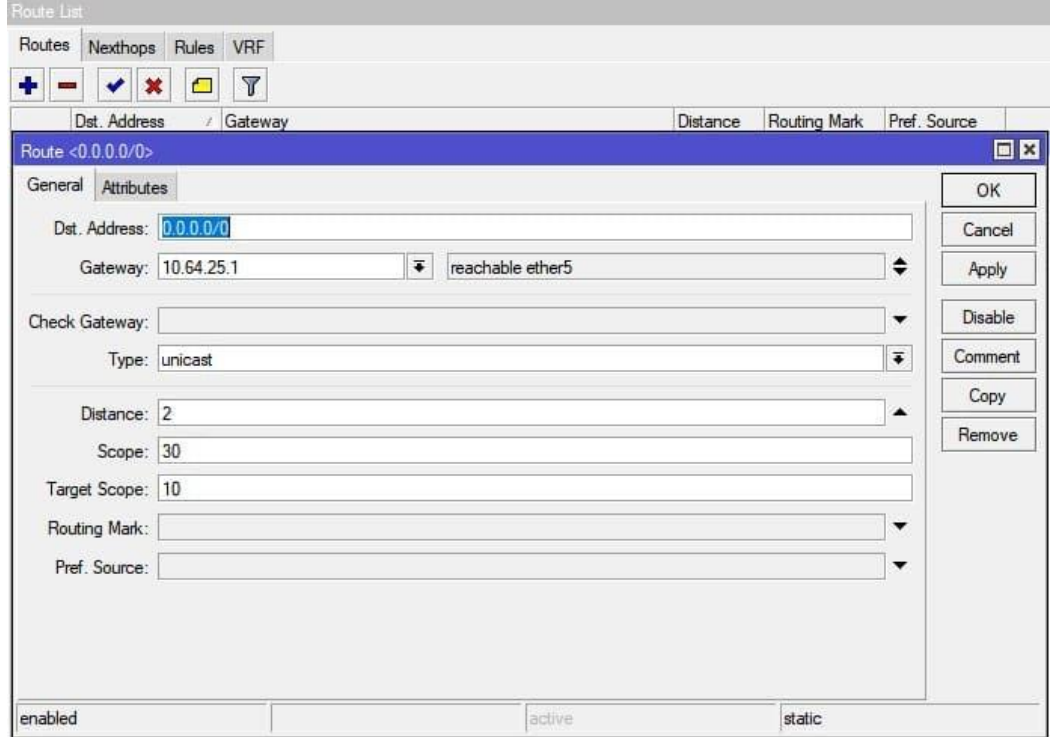

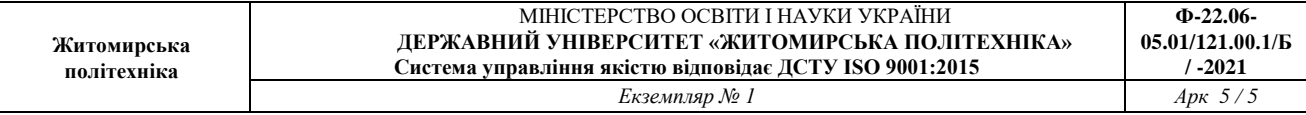

#### **Балансування навантаження для двох інтернет каналів**

Здійснюється через почергове вказання шлюзів провайдера. Параметром Gateway можна задавати як послідовність, так і керувати об'ємом трафіку. Наприклад, якщо вам потрібно щоб до провайдера зі шлюзом 11.11.11.11 йшло вдвічі більше трафіку (або там канал вдвічі швидше) досить цей шлюз вказати двічі.

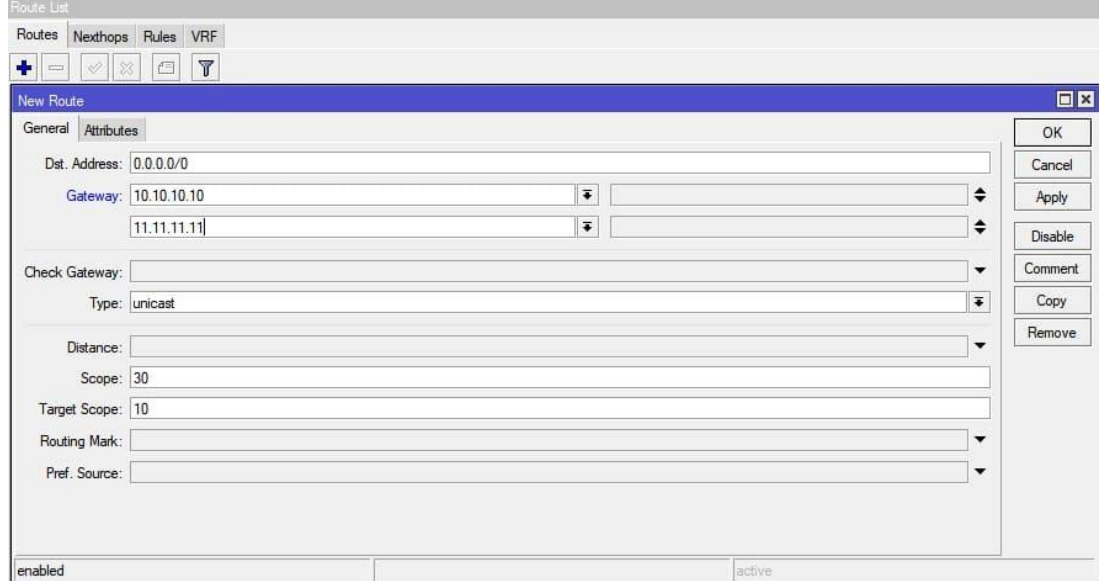

# **Додавання статичного маршруту для з'єднання VPN**

Як шлюз вказується IP адреса VPN клієнту. Використання таких маршрутів у MikroTik популярне, у випадках коли як L2TP або PPTP VPN клієнта виступає роутер, зі своєю підмережею.

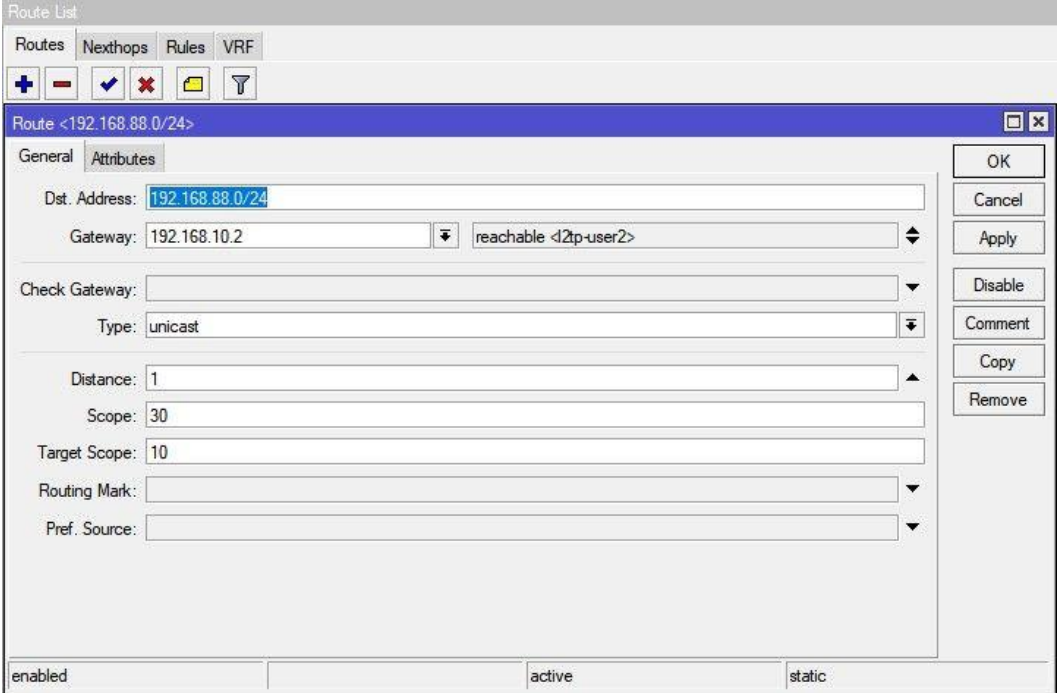

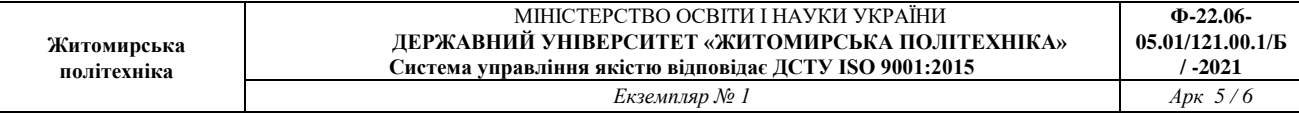

### **Приклад налаштування статичної маршрутизації для мережі.**

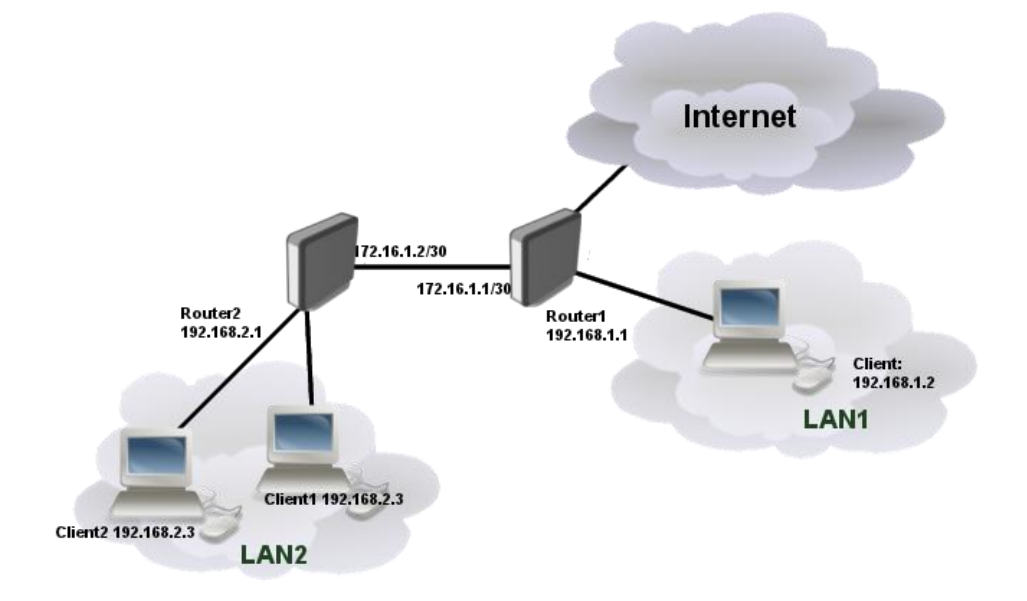

Рисунок1. Приклад схеми для статичної маршрутизації

Ether1 з Router1 підключений до провайдера і буде шлюзом для наших мереж. Router2 підключений до ether2 Router1 і буде шлюзом для клієнтів, підключених до нього з LAN2. Router1 також підключає одного клієнта до ether3.

Необхідно провести налаштування, щоб клієнти з LAN1 могли зв'язуватися з клієнтами з LAN2 і всі вони могли підключатися до Інтернету.

Нехай провайдер дав адресу 10.1.1.2/30, а шлюз — 10.1.1.1

Тоді налаштування статичної маршрутизації для **Router1** буде виконуватись через наступні команди:

```
/ip address 
add address=10.1.1.2 interface=ether1
add address=172.16.1.1/30 interface=ether2
add address=192.168.1.1/24 interface=ether3
/ip route 
add gateway=10.1.1.1
add dst-address=192.168.2.0/24 gateway=172.16.1.2
```
## А для **Router2**:

```
/ip address
add address=172.16.1.2/30 interface=ether1
add address=192.168.2.1/24 interface=ether2
/ip route 
add gateway=172.16.1.1
```
В Router1 було додано маршрут до місця призначення 192.168.2.0/24. Це потрібно для того, щоб клієнти з LAN1 могли зв'язуватися з клієнтами в LAN2. На Router2 такий маршрут не потрібен, оскільки LAN1 може бути доступним за замовчуванням.

# **Завдання на лабораторну роботу**

- 1. Зібрати схему на рисунку 1 в пакеті GNS3 з використанням віртуальних роутерів Mikrotik (CHR).
- 2. Підключитись до роутерів використовуючи програму winbox і виконати скидання конфігурації.
- 3. Провести базове налаштування роутерів і IP-адрес інтерфейсів відповідно до Таблиці 1

Таблиця 1

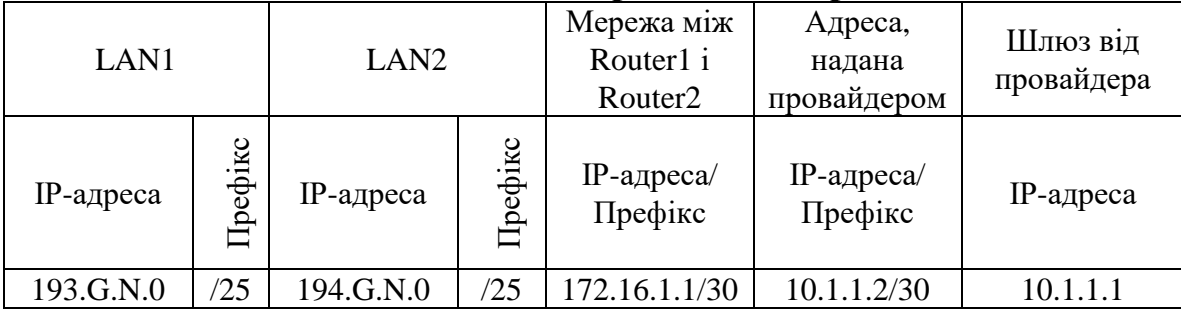

#### **Дані для адресації підмереж**

- 4. Виконати налаштування статичної маршрутизації на роутерах так щоб клієнти з LAN1 могли зв'язуватися з клієнтами з LAN2 і всі вони могли підключатися до Інтернету.
- 5. Перевірити працездатність маршрутизації в мережі
- 6. Запишіть висновки по виконаній роботі.